## **Virtual Scouting for Food Drive Demo**

These easy steps will guide you through a sample virtual food drive for Scouting for Food. UPMC's virtual food drive site is used for this demonstration. Since UPMC has many branches that participate, they have a different site for each branch. Most companies will have only one site and therefore would skip the first step.

Thank you for considering taking your campaign online this year. If your company would like to participate please complete the attached sign-up form and forward, along with your company logo, to Zachary Hirschfeld.

Please remember, Virtual Food Drives are most successful when a company drive coordinator encourages employees to participate and stimulates interest. Fortunately, electronic communication makes this easy.

Contact Zachary with questions: [zhirschfeld@pittsburghfoodbank.org o](mailto:zhirschfeld@pittsburghfoodbank.org)r (412)460-3663 x231.

**Step 1:** Visit [www.aidmatrix.org/upmc. S](http://www.aidmatrix.org/upmc.)elect the location you would like to donate to from the drop down menu, then click "go". (Companies with only one location will skip this step.)

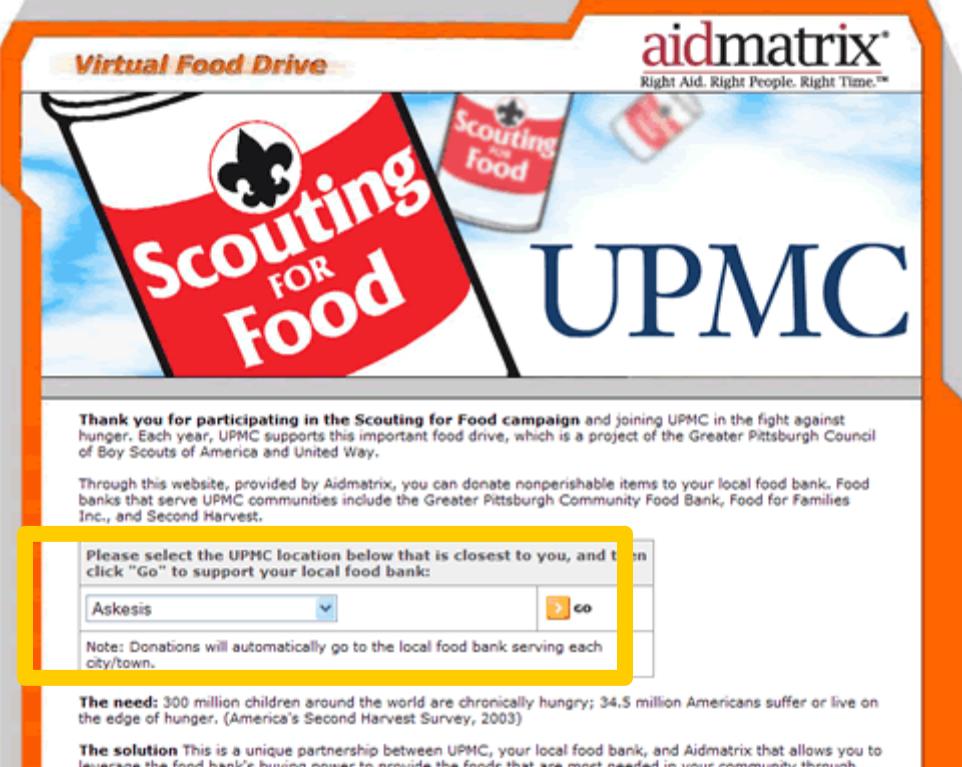

**Step 2**: This is the main page for the drive. Each page is personalized with the company logo and website link.

Add items to your cart by clicking and dragging the items into the shopping cart, or by clicking the plus (+) sign in the quantity column. As you add items to your cart, the total price and units are tallied. (Unit values are assigned to each item based on the Scouting for Food unit system and number of items per case.)

The current totals of units and dollars for the drive are displayed along the bottom of the page. These totals automatically update after each purchase.

Click "Checkout" when finished shopping to proceed to the next screen.

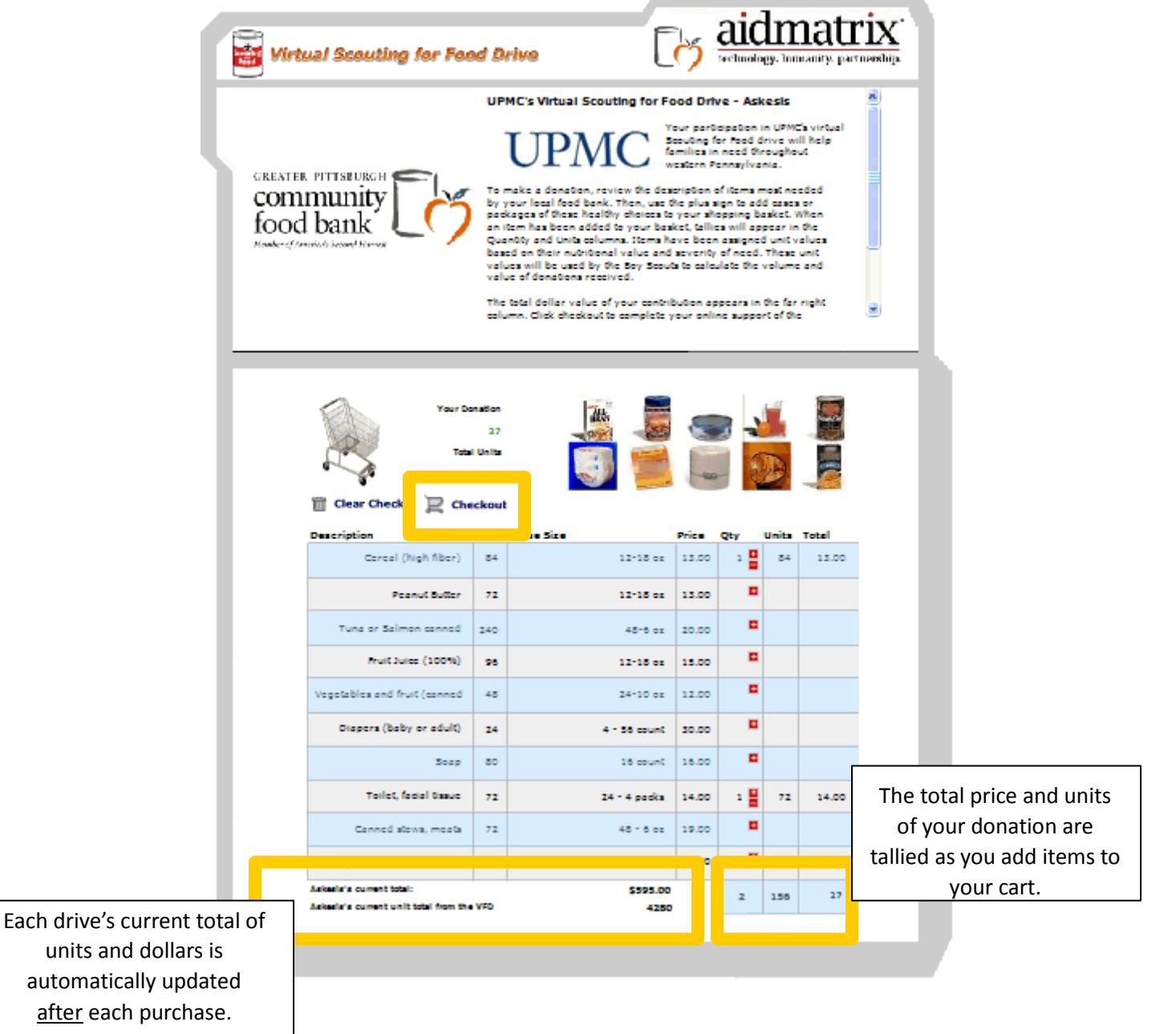

**Step 3:** This page confirms your total donation amount and the number of people served. Click "Continue with checkout" to advance to the secure donation page.

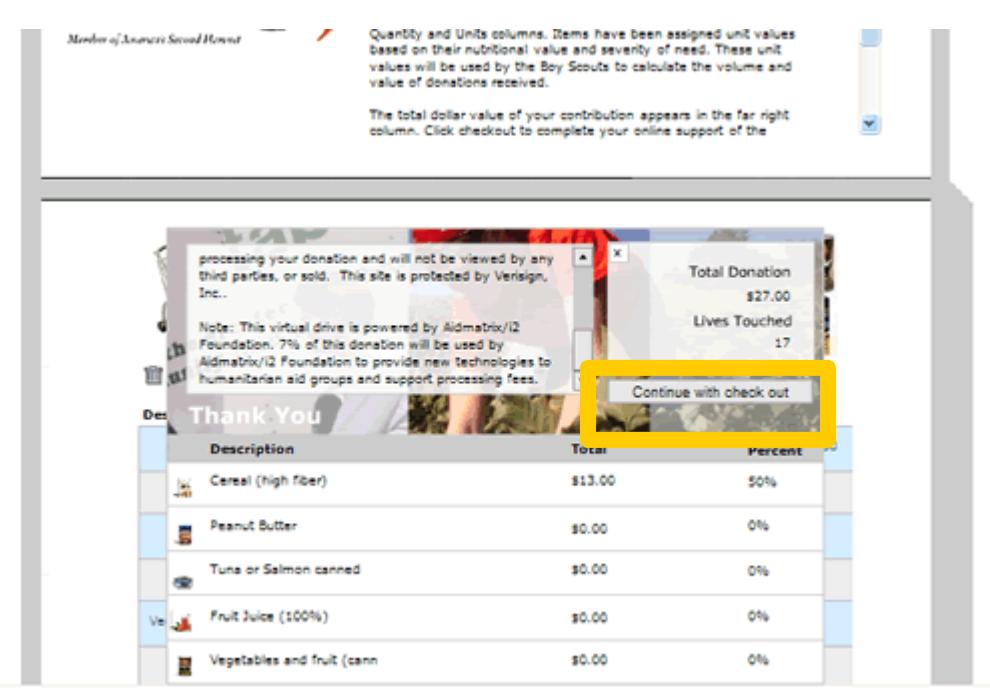

**Step 4:** Scroll to the bottom of this page and complete your payment information. Click the "Confirm Donation" button to process your transaction.

\*This information will not be shared with or sold to any third parties. This site is protected by Verisign, Inc.

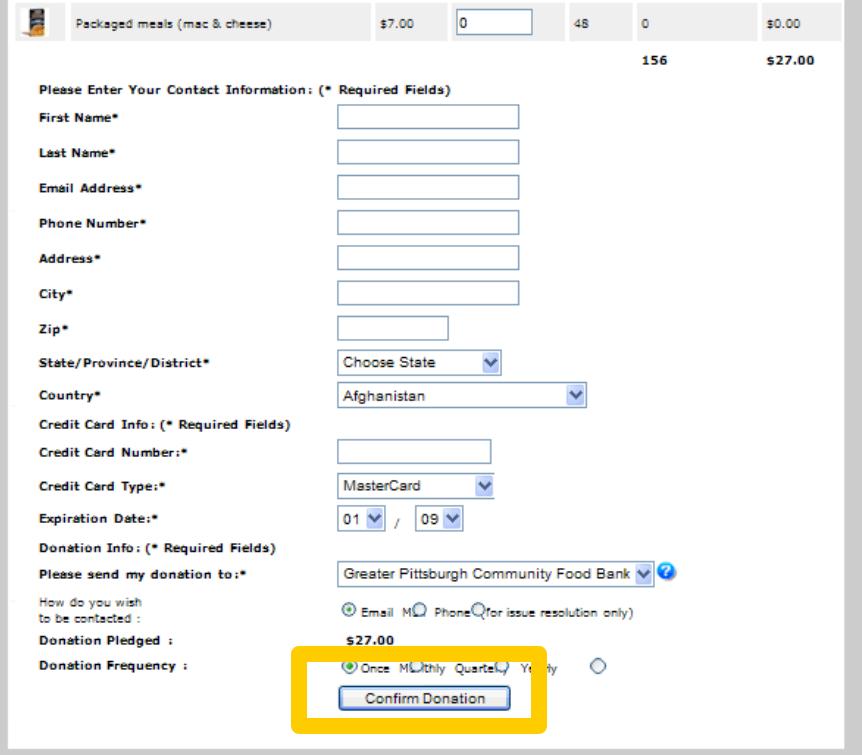